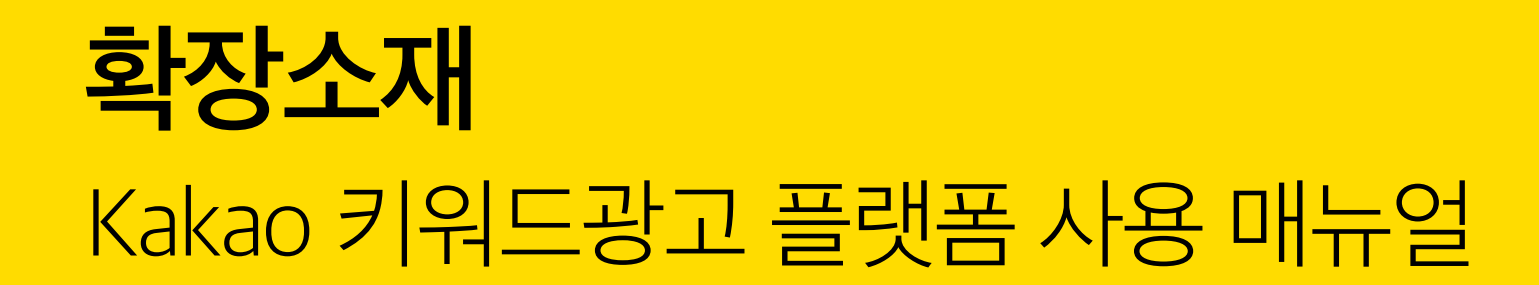

# **Kakao 키워드광고 다이렉트** 광고 관리

#### kakao

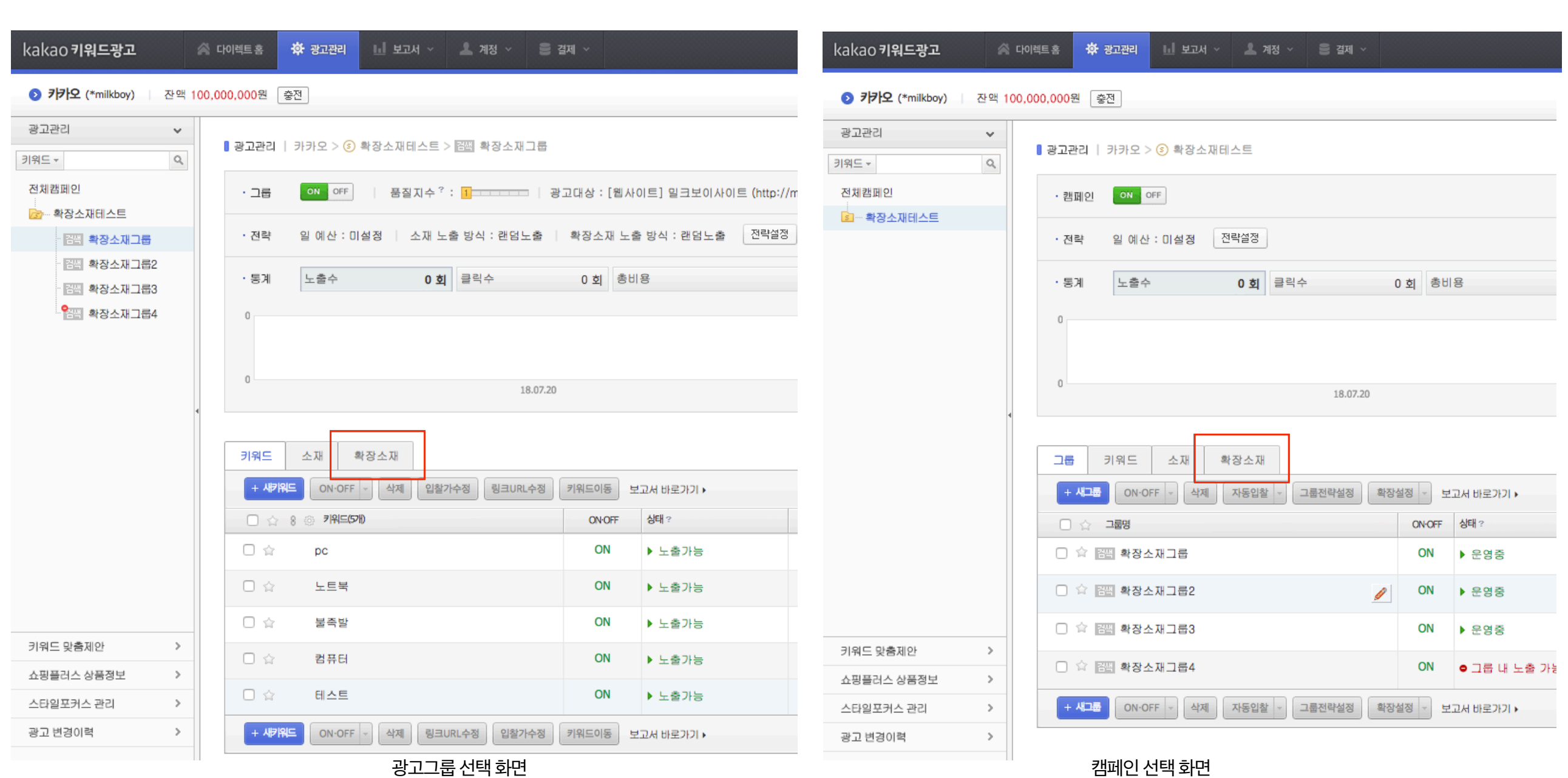

- 확장소재는 광고그룹당 타입별로 2개씩 등록 가능합니다.
- 캠페인 선택화면에서는 확장소재 탭으로 이동하여 등록을 원하는 그룹을 선택 후 확장소재 등록이 가능합니다.
- 광고그룹 선택화면에서는 확장소재 탭으로 이동하여 확장소재 등록이 가능합니다.

확장소재는 광고그룹 단위로 등록 가능합니다.

**1. 확장소재 등록하기** <sup>3</sup>

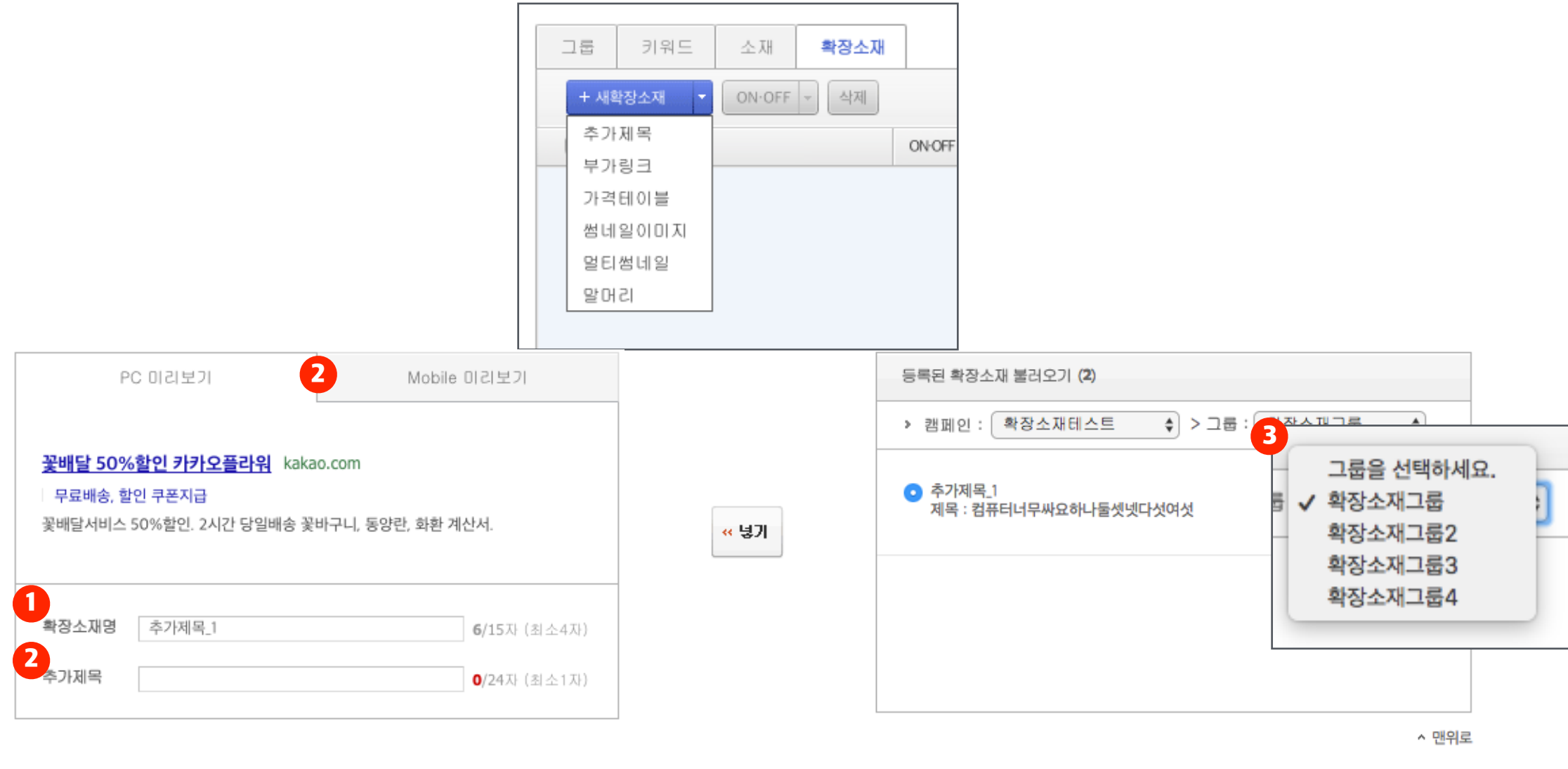

취소

확인

- 3. 다른 캠페인, 광고그룹에서 등록한 추가제목을 불러와서 손쉽게 작성할 수 있습니다.
- 2. 추가제목을 작성하면 미리보기에서 작성한 내용을 확인할 수 있습니다.(최소1자, 최대24자)
- 1. 최소4자 최대15자까지 작성 가능합니다.
- 1. 확장소재명은 노출되지 않으며 광고관리에서 다른 확장소재와 구분하는 용도로 사용됩니다.

# **2. 확장소재 추가제목** <sup>4</sup>

#### **2. 확장소재 부가링크** <sup>5</sup>

- 1. 확장소재명은 노출되지 않으며 광고관리에서 다른 확장소재와 구분하는 용도로 사용됩니다.
	- 1. 최소4자 최대15자까지 작성 가능합니다.
- 2. 부가링크 내용을 작성하면 미리보기에서 작성한 내용을 확인할 수 있습니다.
	- 1. 부가링크 3개는 필수, 각각 최소1자 최대6자, 총 22자까지 작성 가능합니다.
- 3. 다른 캠페인, 광고그룹에서 등록한 추가제목을 불러와서 손쉽게 작성할 수 있습니다.

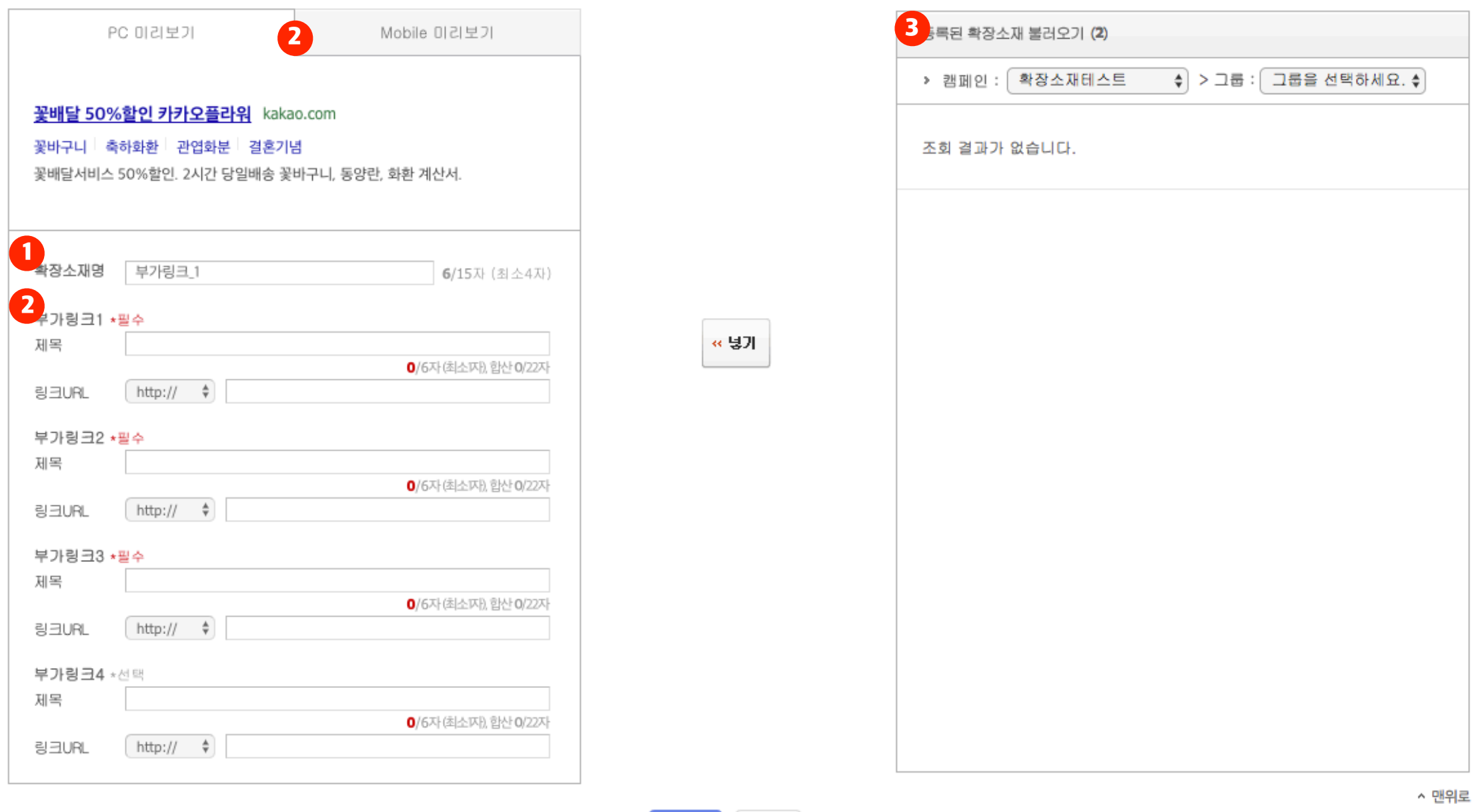

취소

확인

### **3. 확장소재 가격테이블**

- 1. 확장소재명은 노출되지 않으며 광고관리에서 다른 확장소재와 구분하는 용도로 사용됩니다.
- 2. 가격테이블 내용을 작성하면 미리보기에서 작성한 내용을 확인할 수 있습니다.
	- 1. 가격테이블 1개는 필수
	- 2. 가격표시단위는 '원'만 선택가능
	- 3. 가격은 숫자만 가능, 단위는 원, 원부터, 원까지 선택 가능
- 3. 다른 캠페인, 광고그룹에서 등록한 추가제목을 불러와서 손쉽게 작성할 수 있습니다.

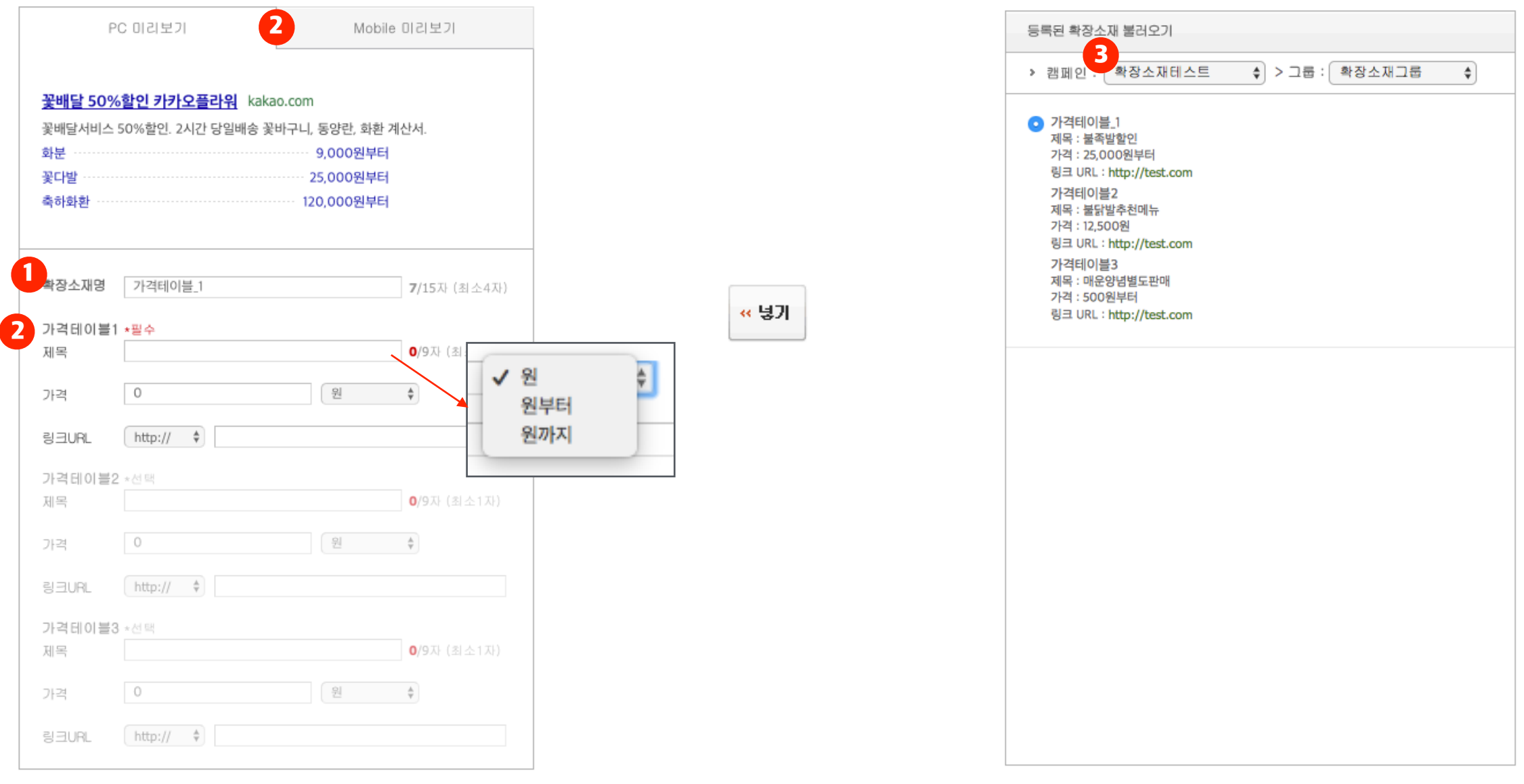

#### **4. 확장소재 썸네일이미지** <sup>7</sup>

kakao

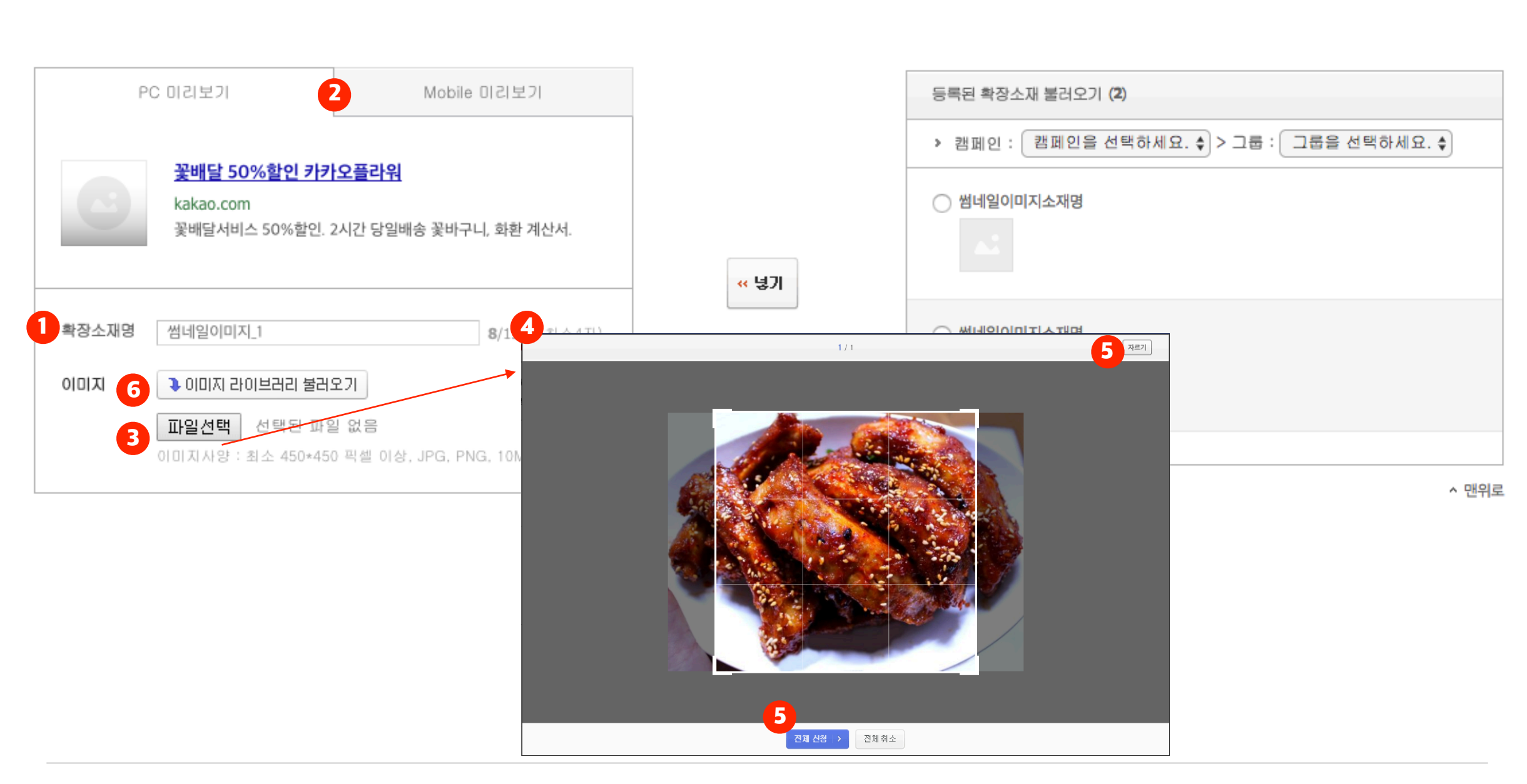

- 5. 사이즈 조정 후 자르기 버튼을 눌러서 이미지를 자를수 있으며 하단의 전체 신청 버튼을 눌러서 바로 적용할 수 있습니다.
- 4. 파일선택을 누르고 이미지를 선택하면 이미지 등록툴이 노출되며 사이즈 조정이 가능합니다.
- 
- 
- 
- 
- 
- 
- 
- 1. 이미지는 450x450픽셀 이상, 10MB이하 JPG, PNG만 가능합니다.
- 
- 
- 3. 이미지1개 필수
- 

6. 이미지 라이브러리를 통해 기존에 등록된 이미지를 손쉽게 불러올 수 있습니다.

- 2. 이미지 업로드, 내용을 작성하면 PC 미리보기, Mobile 미리보기에서 확인이 가능합니다.
- 1. 확장소재명은 노출되지 않으며 광고관리에서 다른 확장소재와 구분하는 용도로 사용됩니다.

# **5. 확장소재 멀티썸네일** <sup>8</sup>

1. 확장소재명은 노출되지 않으며 광고관리에서 다른 확장소재와 구분하는 용도로 사용됩니다.

2. 등록한 내용은 PC 미리보기, Mobile 미리보기에서 확인 가능합니다.

3. 내용은 최소 1자, 최대 6자까지 입력 가능합니다.

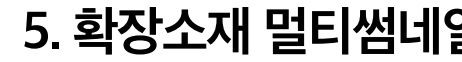

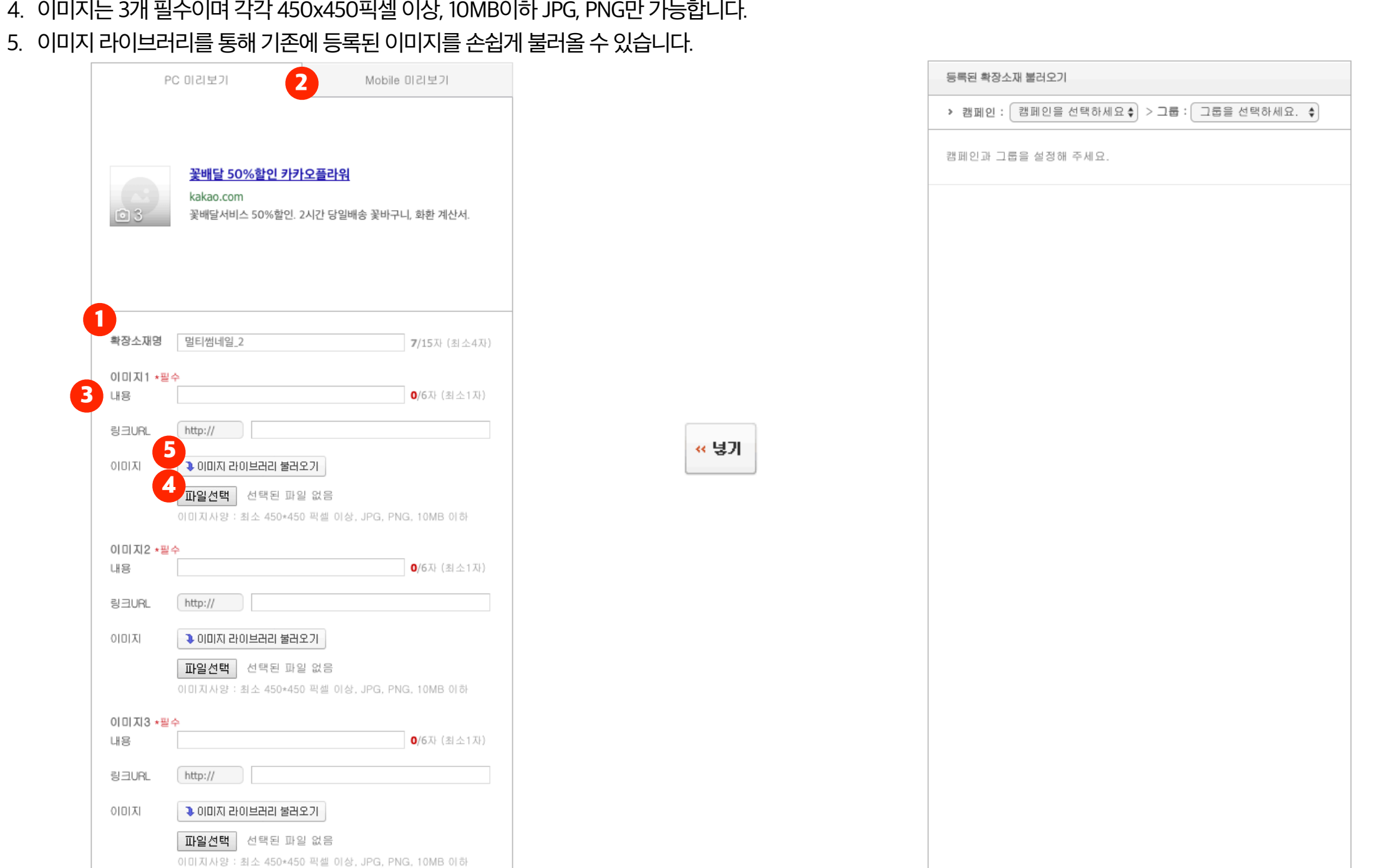

## **6. 확장소재 말머리** <sup>9</sup>

4<br>확장소재명

종류

내용

링크URL

2<sub>발</sub>머리 선택 <del>수</del>

 $[$  http://  $\div$ 

꽃배달 50%할인 카카오플라워 kakao.com

선택 100여종 식물 상시 50%할인 행사중

말머리\_1

꽃배달서비스 50%할인. 2시간 당일배송 꽃바구니, 화환 계산서.

4

PC 미리보기

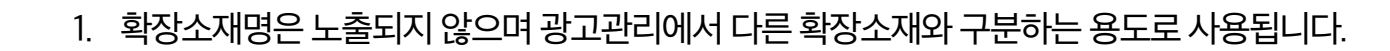

3. 말머리 종류 및 내용은 입력하신 내용을 PC 미리보기, Mobile 미리보기에서 확인 가능합니다.

Mobile 미리보기

ŧ

✔ 말머리 선택 할인 이벤트 인증 연관기사  $\left[\begin{array}{cc} \text{inethyl} & \text{t} \end{array}\right]$ 

5. 다른 캠페인, 광고그룹에서 등록한 추가제목을 불러와서 손쉽게 작성할 수 있습니다.

2. 말머리 종류에는 할인, 이벤트, 인증, 연관기사 4개가 제공됩니다.

8

4. 내용은 최소 1자, 최대 17자까지 입력 가능합니다.

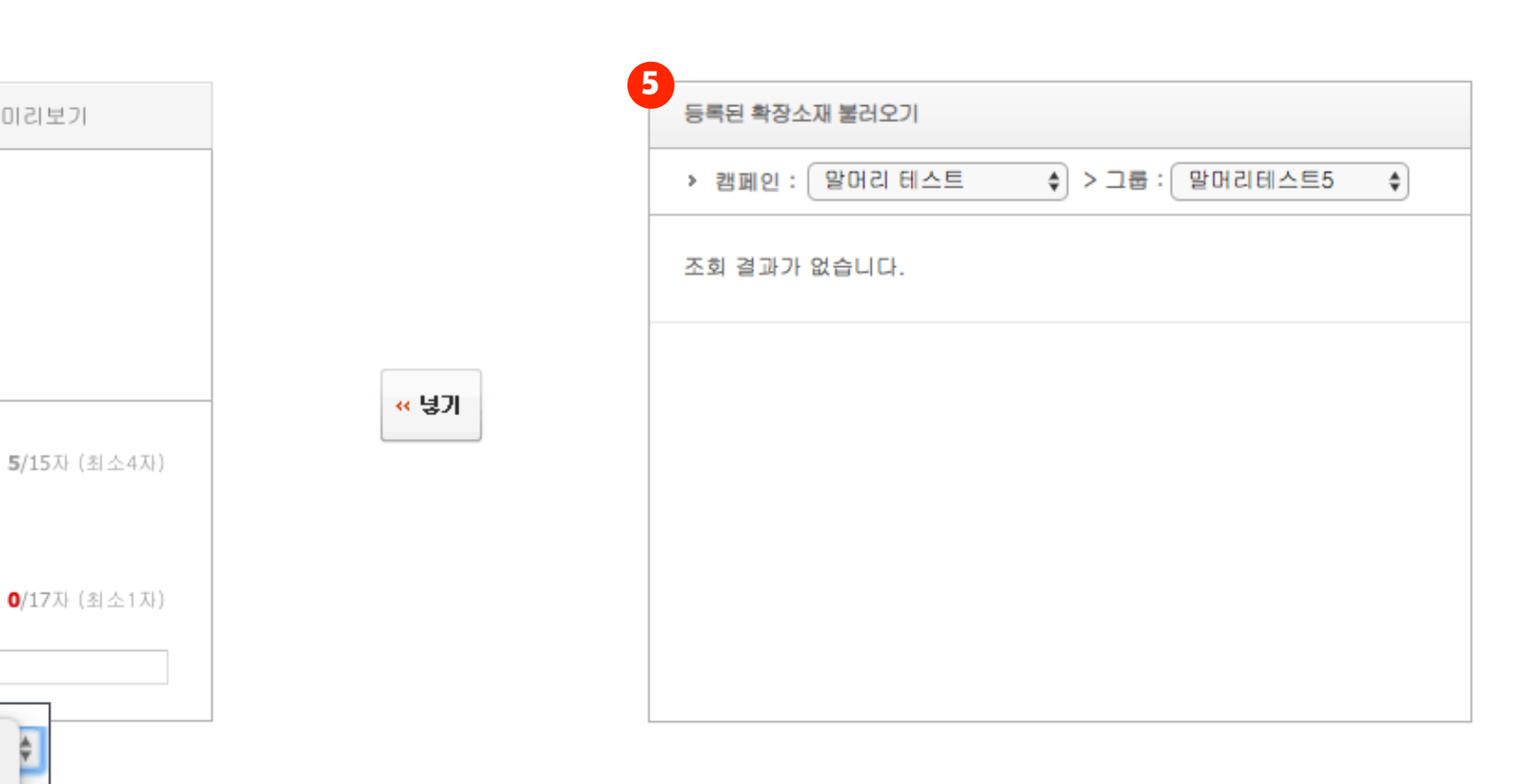

#### kakao

#### **6. 확장소재 리스팅** <sup>10</sup>

- 1. 확장소재 탭을 누르면 등록된 확장소재를 확인할 수 있습니다.
- 2. +새확장소재 버튼을 클릭하면 원하는 타입을 선택하여 확장소재를 등록할 수 있습니다.
- 3. 자유롭게 on/off 처리가 가능하며 등록한 확장소재를 삭제 버튼을 통해 삭제할 수 있습니다.
- 4. 수정할 수 있는 기능 대신 추가등록 버튼을 통해 등록한 확장소재를 추가등록 할 수 있습니다.
	- 1. 수정을 원하시면 추가등록 버튼을 클릭하여 기존 등록한 내용이 채워진 상태에서 수정하여 새로 등록할 수 있습니다.
	- 2. 광고그룹당 타입별로 2개를 초과해서 추가등록할 수는 없습니다.
- 5. 확장소재의 상태는 운영중을 제외한 확장소재가 운영에 필요한 상태 메시지를 전달해 줍니다.

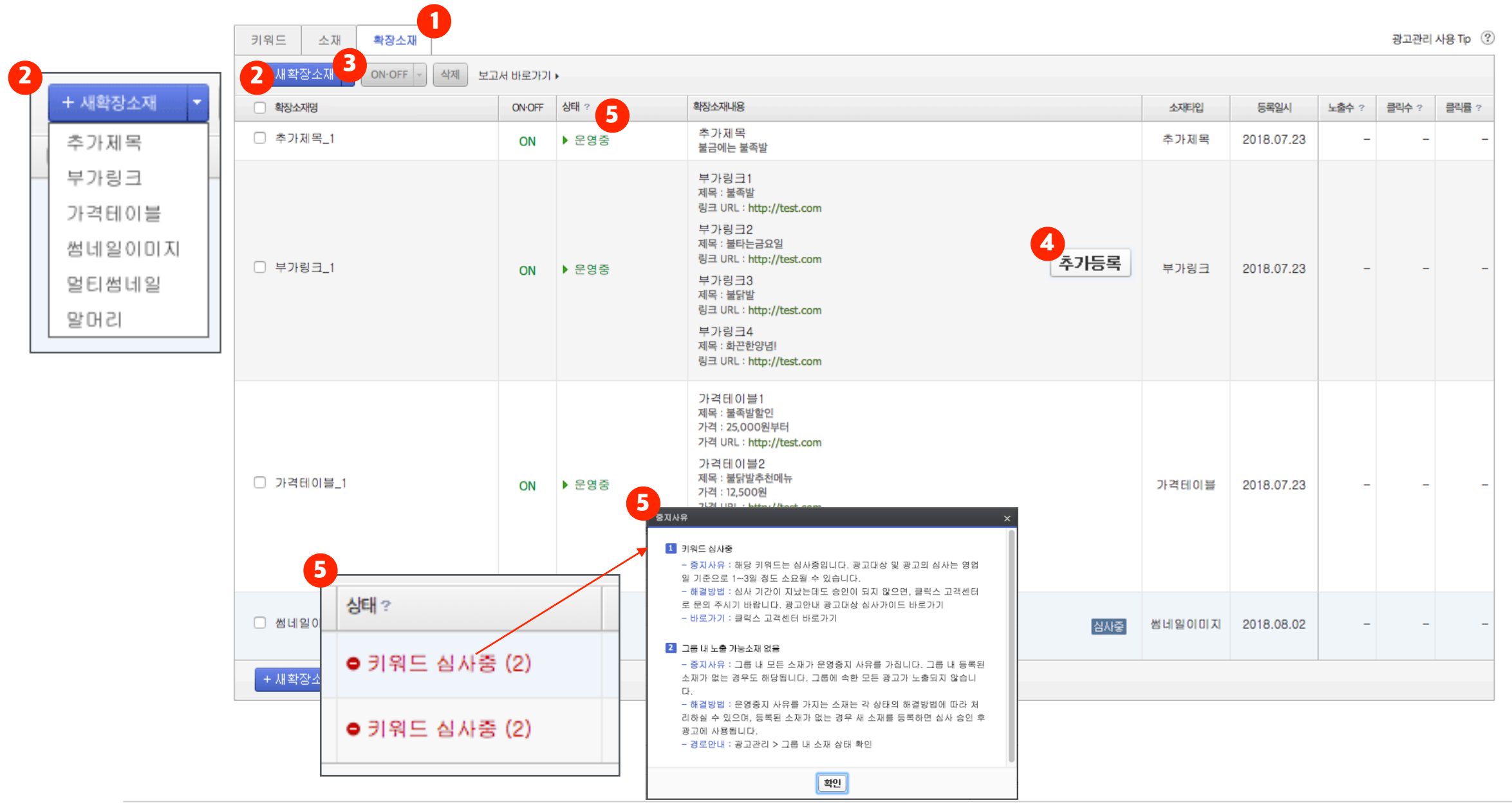

#### **7. 광고 변경이력**

 $1$  변경이력  $2$ 

- 1. 확장소재의 등록, 삭제 , ON, OFF, 소재명 변경 이력을 확인할 수 있는 페이지입니다.
- 2. 대분류에서 '확장소재 변경'을 선택하면 확장소재의 변경이력을 확인할 수 있습니다.
- 3. 소분류는 대분류에서 '확장소재 변경'을 선택하면 확장소재 관련 변경 이력을 확인할 수 있습니다.

4. 상세검색은 확장소재로 필터링이 가능하며 확장소재명으로 검색이 가능합니다.

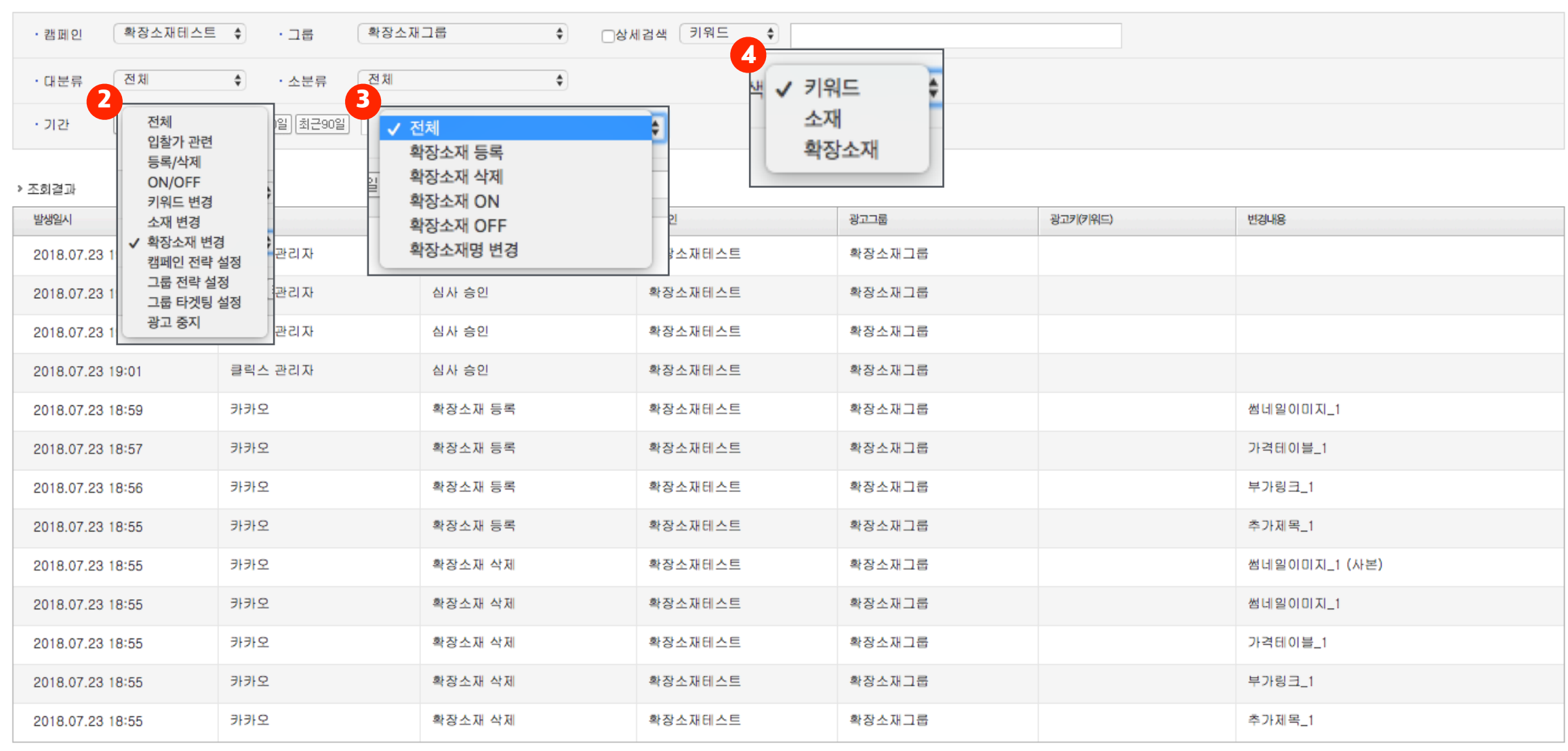

# **감사합니다.**

Copyright ⓒ Kakao Corp. All rights reserved.